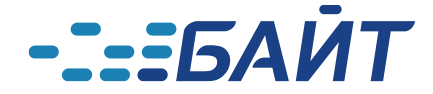

## **БАЙТ: КОМПЛЕКТ ИНТЕГРАЦИОННЫХ ПРОДУКТОВ**

## **ИНСТРУКЦИЯ ПО ЭКСПЛУАТАЦИИ**

Версия 1.0. 17.02.2023 г. Разработчики: Максимов Ю.П.

Самара 2023

## **I. Установка расширения в пользовательском режиме**

Пункт меню НСИ и администрирование -> Печатные формы, отчеты и обработки -> Расширения :

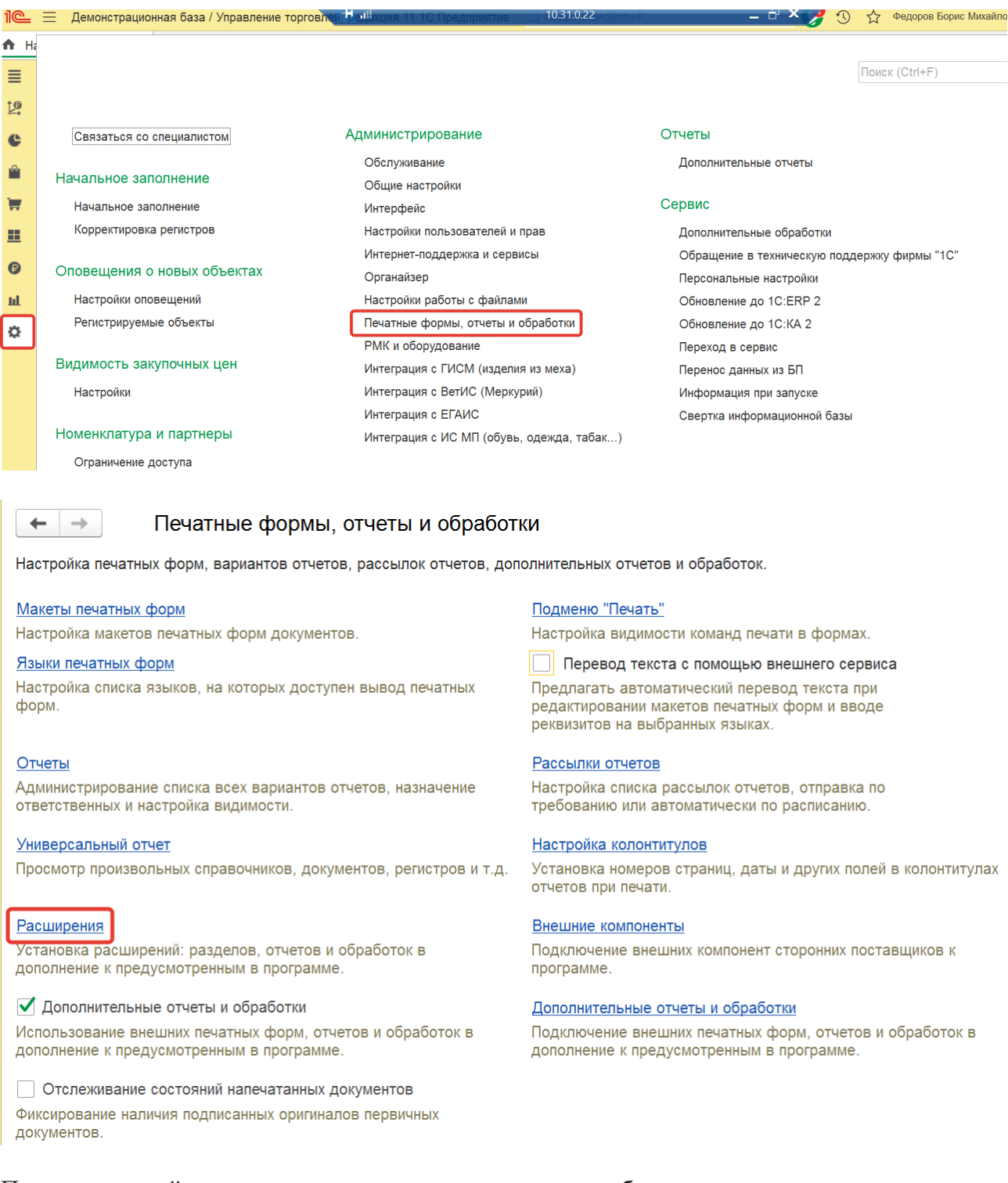

По одноименной ссылке открывается окно, в котором отображаются все установленные в базу расширения.

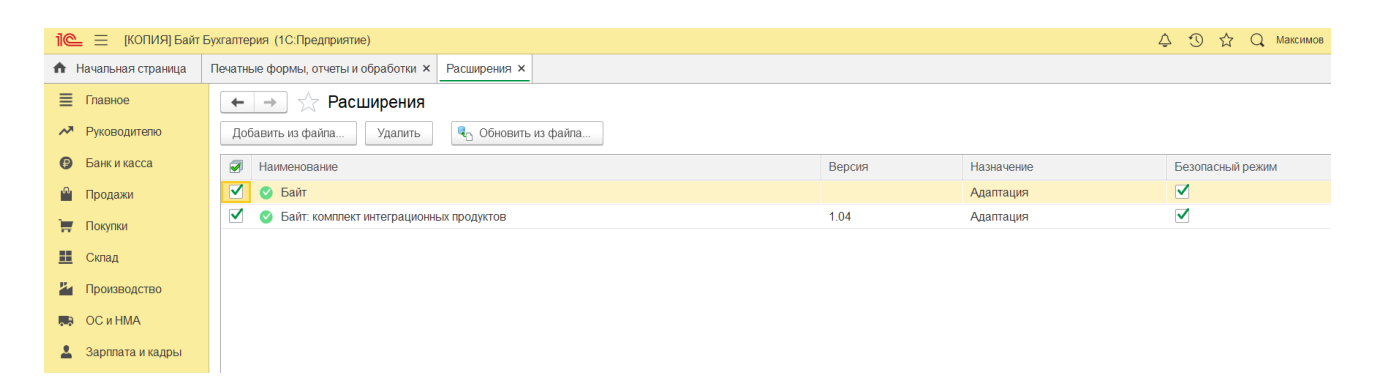

Нажать кнопку **Добавить из файла -> Предупреждение безопасности\_ Продолжить:**

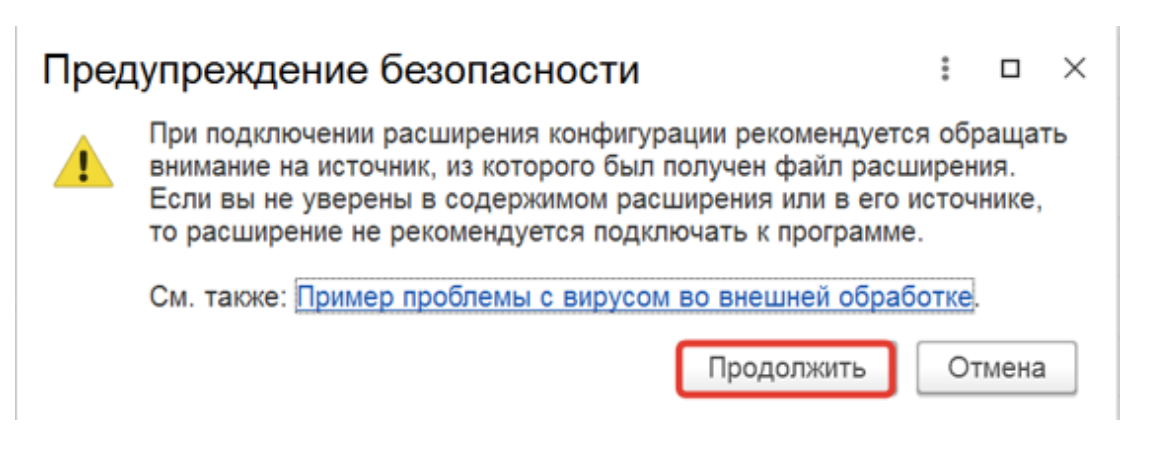

В открывшемся окне выбрать файл, соответствующий конфигурации базы:

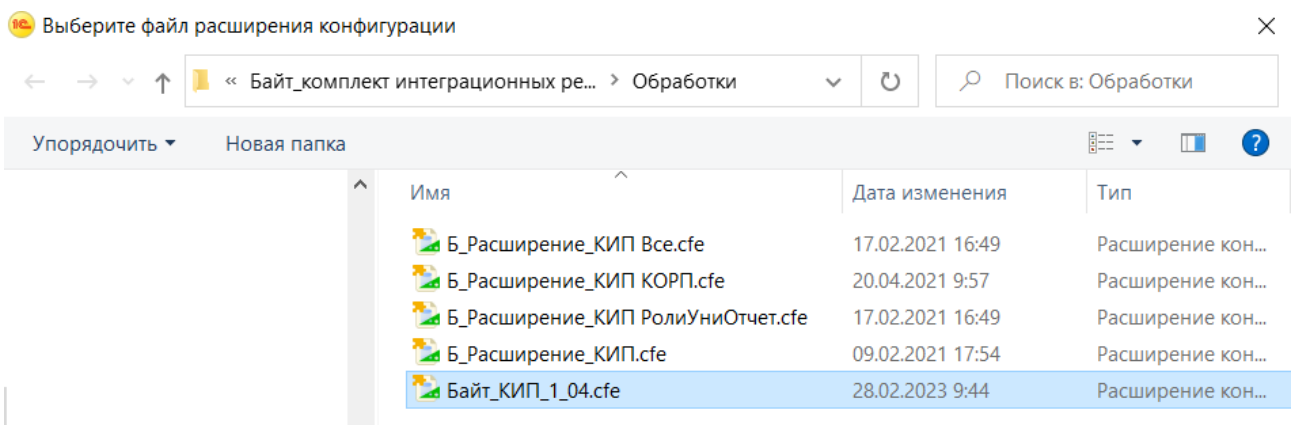

После загрузки файла открывается окно:

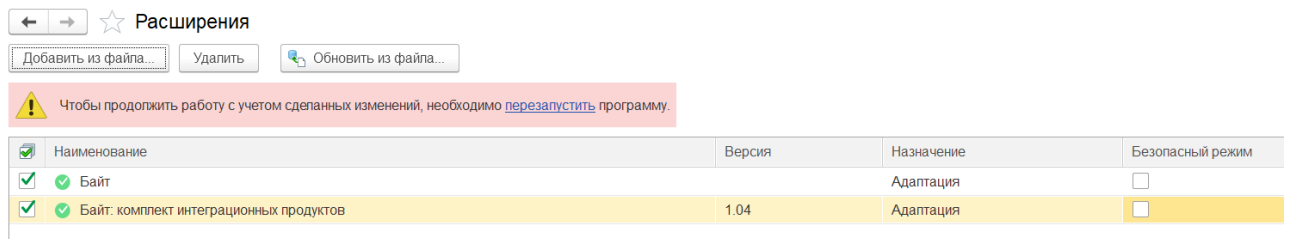

Для корректной работы расширения необходимо отключить галку **Безопасный режим** и перезапустить программу. О том, что расширение подключено без ошибок, свидетельствует наличие зеленого кружка с галкой.

## **II. Эксплуатация программного продукта**

- 1) Открыть рабочую базу данных:
	- a. Двойным щелчком мыши по ярлыку 1С:Предприятие открываем список баз
	- b. Выбираем «Бухгалтерия предприятия (демо)»
	- c. Запускаем в режиме 1С:Предприятие

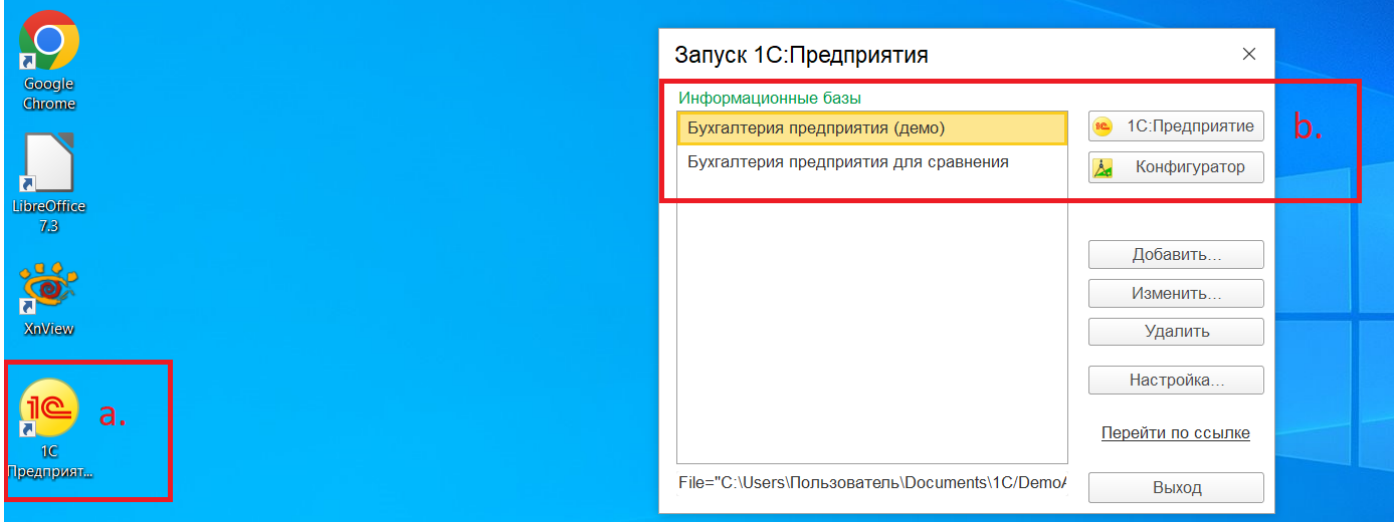

- 2) Выбираем пользователя АбрамовГС (директор), нажимаем кнопку «Войти»
- 3) Переходим в раздел «Байт: КИП»

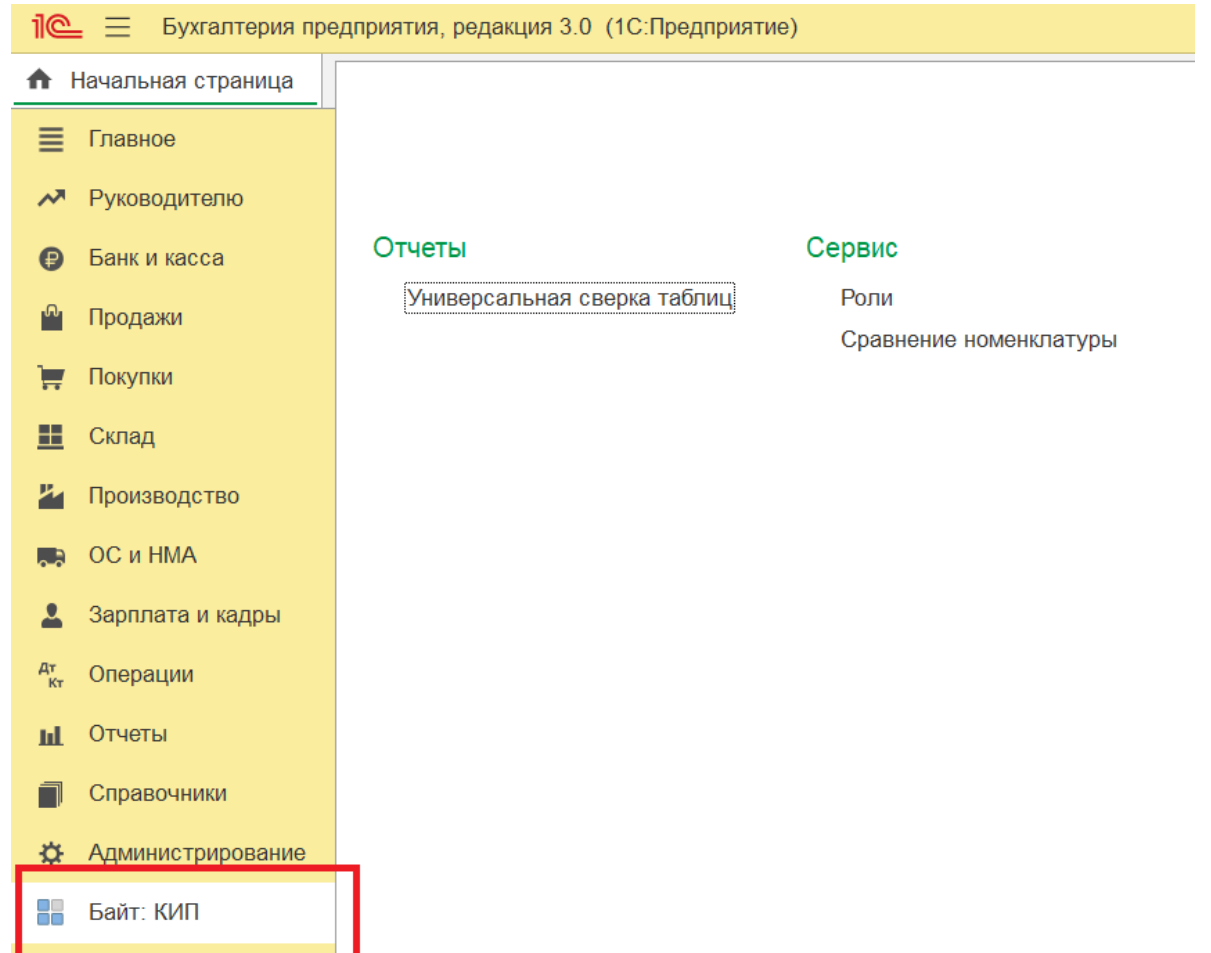

- 4) В данном разделе одинарным щелчком мыши открываем по очереди отчеты и обработки.
- 5) Отчет «Универсальная сверка таблиц».
	- a. Интерфейс обработки состоит из двух таблиц и Результата сравнения.

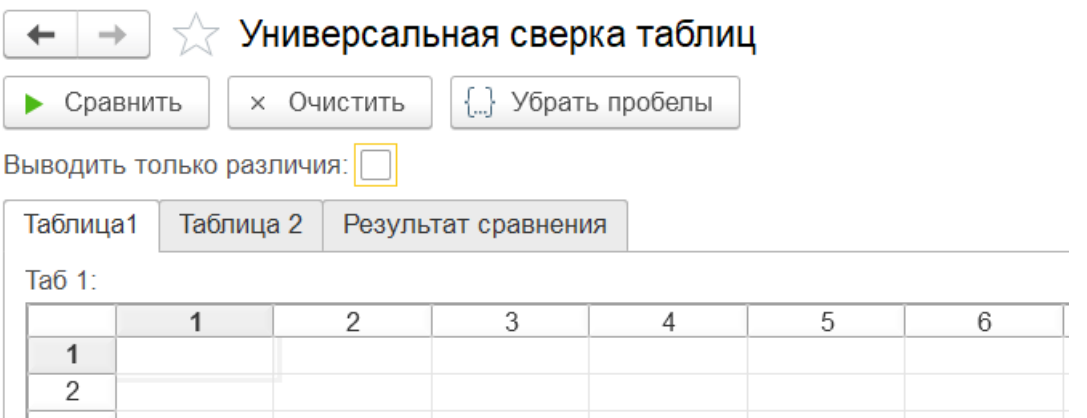

Перенос данных в таблицы выполняется простым копированием, пользователь может копировать туда данные с использованием тех инструментов, которые есть у него в наличии. В данном примере мы скопируем таблицы из файлов формата .mxl

b. В таблицу 1 подбираем данные из файла «C:\Users\Пользователь\Documents\Сравнение 1.mxl». Открываем его через Файл/Открыть:

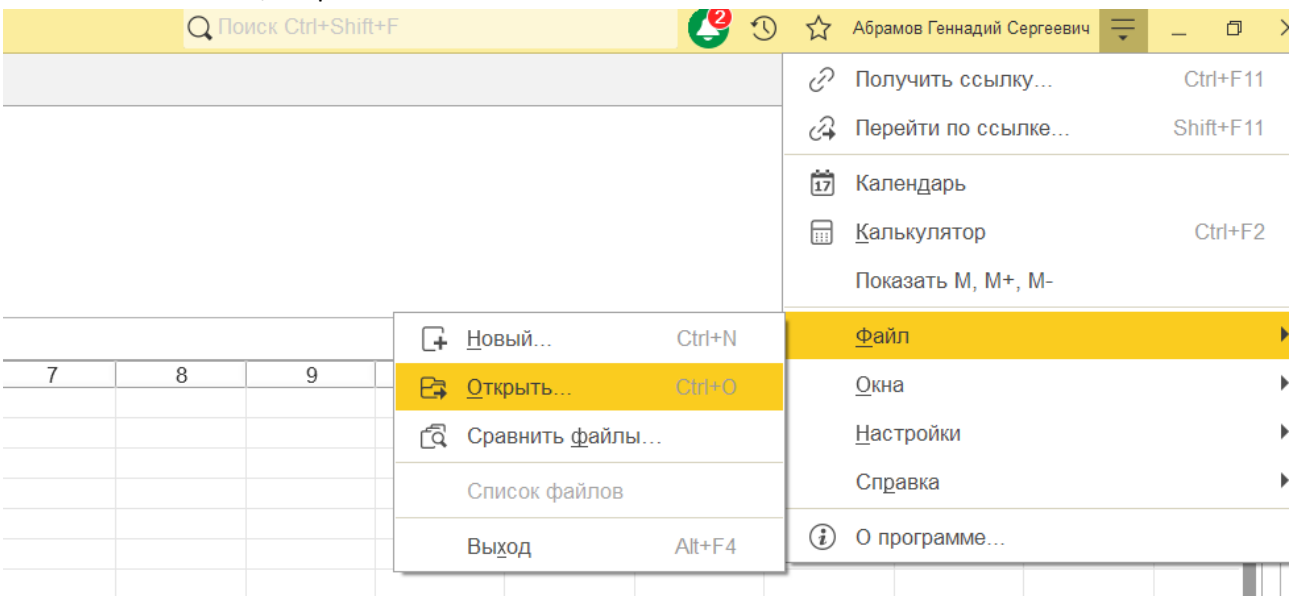

c. Выделяем мышью таблицу в файле, в контекстном меню (правая кнопка мыши) выбираем «Копировать». Затем заходим на закладку «Таблица1», выбираем верхнюю левую ячейку и через контекстное меню «Вставить» вставляем таблицу.

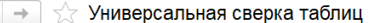

 $\triangleright$  Сравнить  $\triangleright$  Очистить  $\bigcap_{n=1}^{\infty}$  Убрать пробелы

Выволить только различия: 

 $\rightarrow$ 

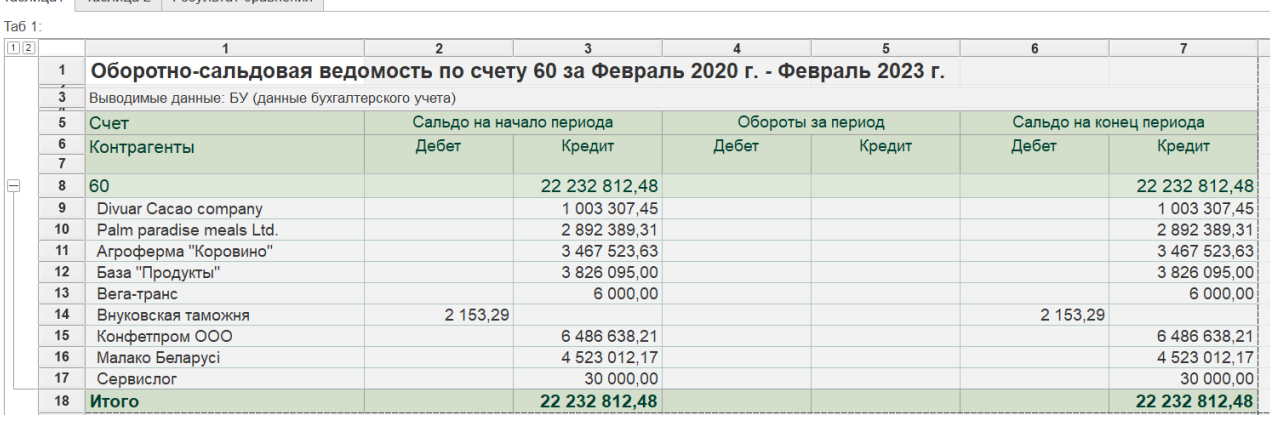

- d. Аналогично с Таблицей2: в неё копируем информацию из файла «C:\Users\Пользователь\Documents\Сравнение 2.mxl».
- e. Затем нажимаем на кнопку «Убрать пробелы»

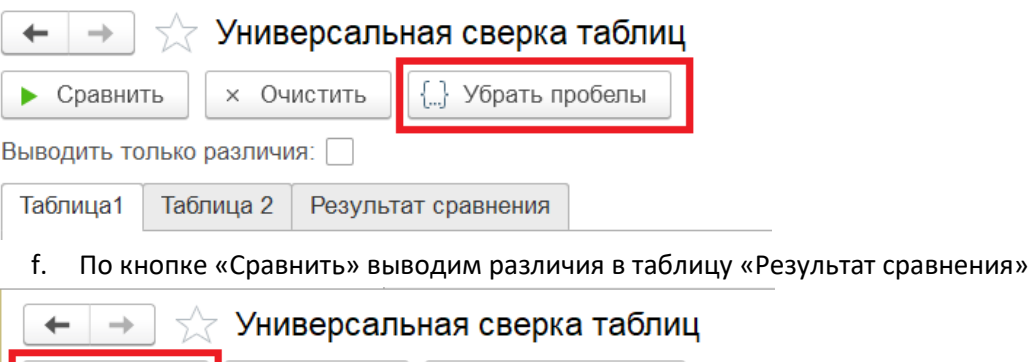

х Очистить

Сравнить

Выводить только различия:  $\Box$ 

ь

g. Система показывает различные значения в колонках для одинаковых строк, по котором были найдены соответствия (выделено желтым, в строку выводятся **оба** значения) и строки, по которым соответствие найдено не было (выделено розовым).

{...} Убрать пробелы

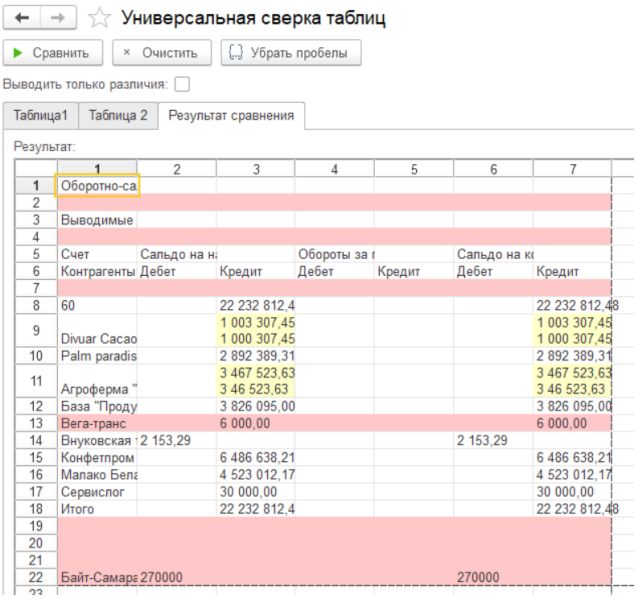

h. Для нового сравнения нужно нажать кнопку «Очистить».

- 6) Обработка «Роли». Открывается из начального меню раздела, вход описан в п.3. Предназначена для отображения прав доступа к объекту по роли.
	- a. В поле «Ссылка на объект» выбирается тип данных (например, документ «Реализация»)

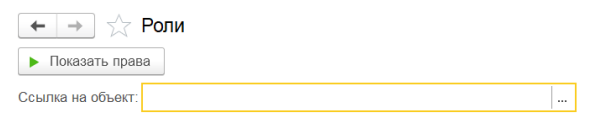

 $\leftarrow$   $\rightarrow$   $\rightarrow$  Роли

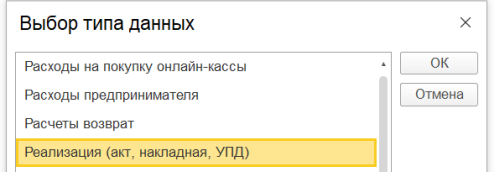

b. Далее двойным щелчком выбирается конкретный объект базы данных

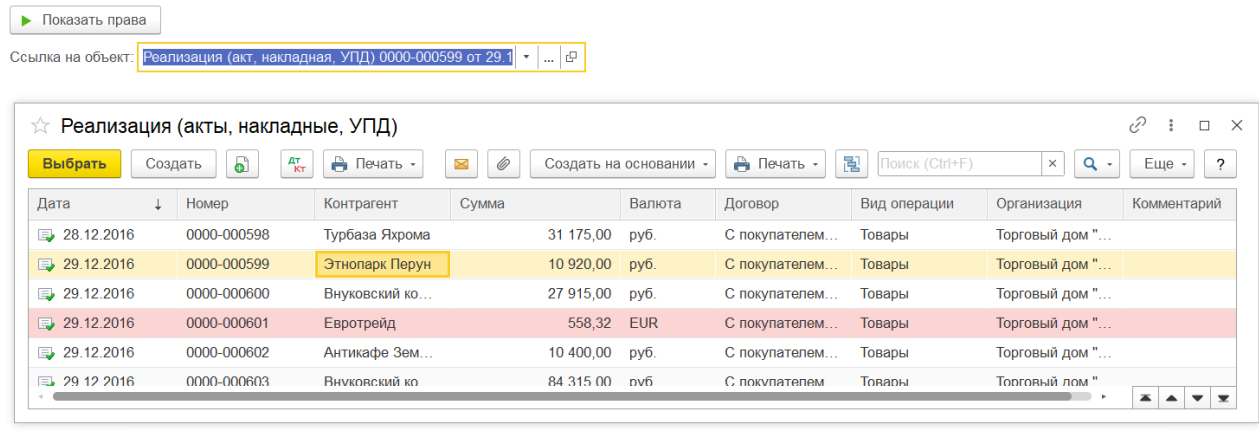

c. По нажатию на кнопку «Показать права» формируется отчет по правам доступа по ролям пользователей

 $\leftarrow$   $\rightarrow$   $\right.$   $\rightarrow$   $\right.$   $\left.$   $\right.$  Права на объект: Реализация (акт, накладная, УПД) 0000-000599 от 29.12.2016 12:00:00  $\blacktriangle$ Реализация (акт, накладная, УПД) - Реализация (акт, накладная, УПД) 0000-000599 от 29.12.2016 12:00:00 ∕інтерактивноеПроведениеНеОперативное /інтерактивноеИзменениеПроведенных /нтерактивноеСнятиеПометкиУдален ⁄інтерактивноеУдалениеПомеченных Интерактивная Отмена Проведения /нтерактивнаяПометкаУдаления интерактивноеДобавление **ИнтерактивноеПроведение** Роль / Право ОтменаПроведения **Редактирование ВводПоСтроке** Добавление Проведение Изменение **Удаление** Просмотр Чтение  $\begin{array}{c}\nX \\
X \\
X\n\end{array}$  $\overline{\mathsf{X}}$  $\mathsf X$  $\overline{\mathsf{X}}$  $\overline{X}$  $\overline{\mathsf{x}}$  $\overline{\mathsf{X}}$  $\overline{X}$  $\overline{\mathsf{x}}$ Добавление и изменение данных бухгалтерии  $\boldsymbol{\mathsf{X}}$  $\begin{array}{c}\nX \\
X \\
X\n\end{array}$  $\boldsymbol{\mathsf{X}}$  $\mathsf X$  $\mathsf X$  $\mathsf X$ J,  $\frac{1}{x}$  $\frac{1}{x}$  $\frac{1}{x}$  $\frac{1}{x}$  $\overline{\mathsf{X}}$ Редактирование реализации товаров услуг  $\times$  $\overline{\mathsf{X}}$  $\times$  $\mathsf{X}$  $\times$  $\overline{\mathsf{X}}$  $\mathsf{X}$  $\mathsf{X}$ Полные права  $\overline{\mathsf{x}}$  $\overline{\mathsf{x}}$  $\overline{\mathsf{x}}$  $\overline{\mathsf{X}}$  $\overline{\mathsf{X}}$  $\overline{\mathsf{X}}$  $\overline{\mathsf{X}}$  $\overline{\mathsf{x}}$  $\overline{\mathsf{X}}$  $\overline{X}$  $\mathsf X$  $\mathsf X$  $\overline{\mathsf{x}}$  $\mathsf X$  $\overline{\mathsf{X}}$  $\overline{\mathsf{X}}$  $\overline{\mathsf{X}}$ Удаленный доступ (OData)  $\overline{\mathsf{x}}$ Чтение данных бухгалтерии  $\overline{\mathsf{x}}$  $\overline{\mathsf{x}}$ Просмотр реализации товаров услуг  $\times$  $\lambda$ 

- 7) Обработка «Сравнение номенклатуры». Открывается из начального меню раздела, вход описан в п.3.
	- a. По кнопке «Сформировать дерево» происходит подключение к базе данных «Бухгалтерия предприятия для сравнения» по OLE и сравнение номенклатуры по внутреннему идентификатору, коду и артикулу.
	- b. Параметры подключения к базе данных на форму не выводятся: обработка настраивается для пользователя программистом, далее пользователь производит анализ и вручную меняет данные в базах, после чего перезапускает сравнение.
	- c. В примере различия следующие:
		- i. В базе данных «Бухгалтерия для сравнения» нет папки «Всякая всячина» т входящей в неё номенклатуры «Лопата»
		- ii. В папке «Конфеты» отсутствует номенклатура «Родные просторы»
		- iii. Для номенклатуры «Печенье «Юбилейное» в базе «Бухгалтерия предприятия для сравнения» нашлось два разных элемента «Пончики от Гомера Симпсона» (по идентификатору) и «Печенье «Юбилейное» (по коду номенклатуры).

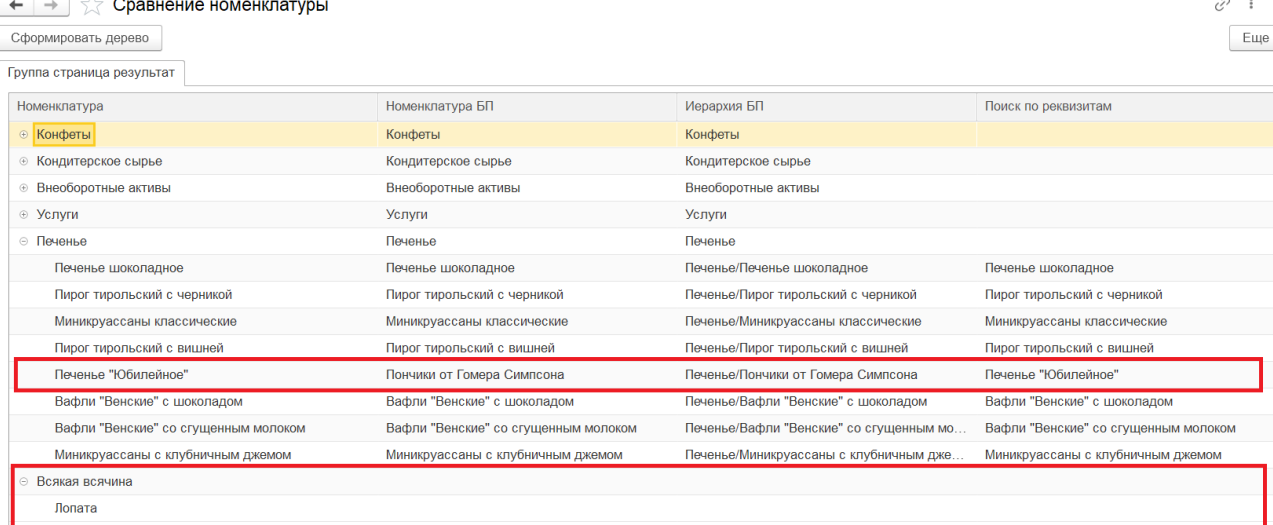

8) Для проверки можно открыть справочник «Номенклатура» в обеих базах данных в разделе «Справочники»

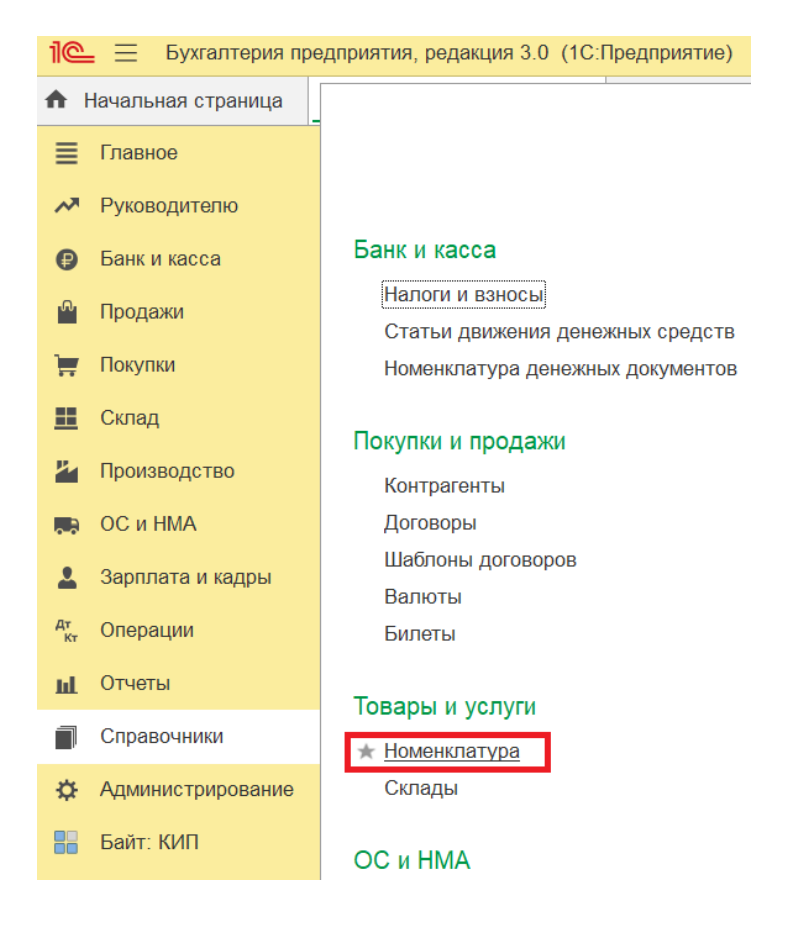

Подключение к базе данных «Бухгалтерия предприятия для сравнения» выполняется аналогично п.1 данной инструкции, в списке выбирается нужная база.